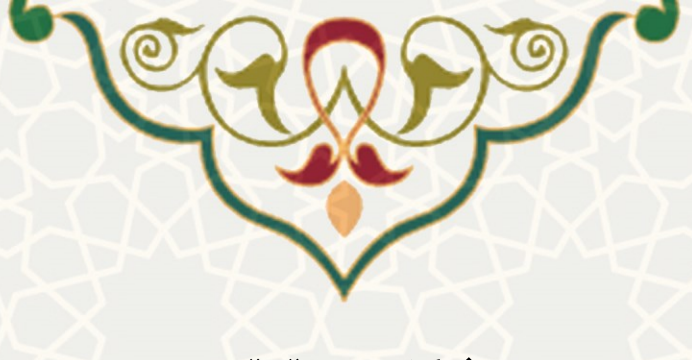

**شکایت حقوقی**

**نام سامانه**: شکایت حقوقی **نام سامانه مرجع**: پرتال ورود یکپارچه اعضا )پویا( **متولی**: معاونت اداری و مالی **کاربران:** کارمندان، اعضای هیات علمی، کارشناسان واحدها، مدیران ارشد واحدها

**تاریخ استقرار:** فروردین 1400 **تاریخ آخرین توسعه:** فروردین 1400 **تاریخ تهيه مستند:** فروردین 1400 **توسعه و پشتيبانی:** اداره سامانههای کاربردی مرکز فناوری اطالعات و ارتباطات

**نسخه برنامه:** 1400 **مستندسازی کد:** خیر **مستندسازی دادهها:** بله **امکان اجرای مستقل سامانه )مستقل از سامانههای سدف(:** خیر

**زبان برنامهنویسی:** PHP **پایگاه داده:** SQL My **فناوری:** LAMP

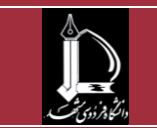

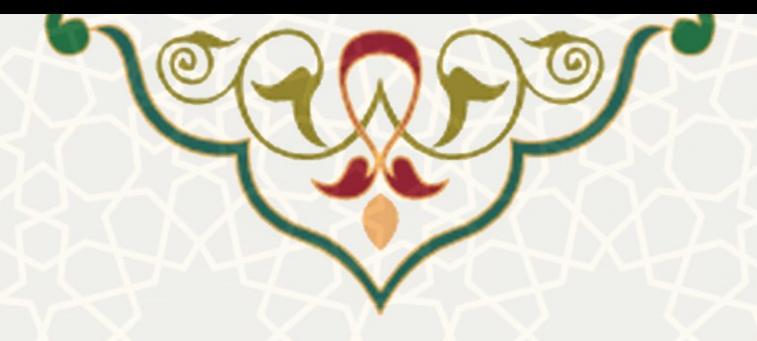

**-1 معرفی**

سامانه به منظور ثبت و بررسی شکایات و اعلامهای حقـوقی کارمنـدان، اعضـای هیـاتعلمی و همـه افـراد خـارج دانشگاه طراحی و پیادهسازی شده است. کلیه افراد اعم از کارمندان، اعضای هیـات علمـی و افـراد خـارج از دانشــگاه از طریق پرتال پویا و سایت دانشگاه میتوانند شکایات حقوقی و اعلام حقوقی خود را ثبت کنند. موارد ثبت شـده توسـط کارشناس و مدیر حقوقی دانشگاه بررسی و در صورت لزوم، توسط مدیر و کارشناس مربوط به واحد زیربط نیز، بررسی و اعمال نظر میشود، تا اقدامات الزم در صورت تایید درخواست صورت پذیرد. افراد متفرقوه از طریوق سوایت دانشوگاه، و کارمندان و اعضای هیاتعلمی از طریق پرتال پویا میتوانند ثبت و پیگیری درخواست نمایند.

برای بررسی درخواستها نیز کارشناس و مدیر حقوقی دانشگاه، از طریق سـامانه سـدف و کارشـناس و مـدیر واحـد مربوطه، در صورت صالحدید مدیرحقوقی از طریق پرتال پویا اقدام نمایند.

## **-2 ویژگیها**

- ˈ امکان ثبت درخواست در قالب شکایت، و یا اعلام حقوقی توسط کارمندان و اعضای هیاتعلمی
	- امکان بررسی و ثبت نظر توس کارشناس و مدیر واحد مربوطه در مرحله مقرر شده

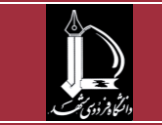

 **ارتباطات و اطالعات فناوری h t t p : / / i c t . u m . a c . i r**

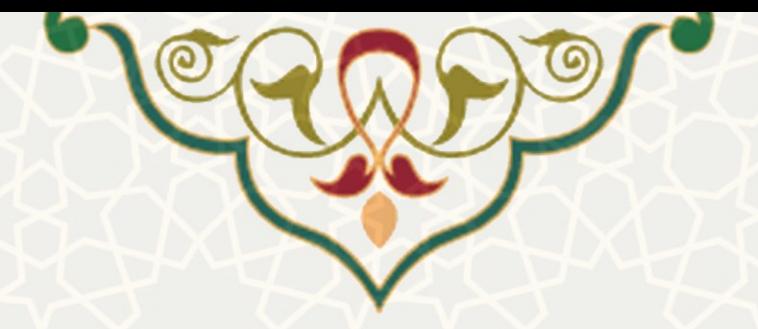

**-3 فرآیندها**

**1-3 –ثبت درخواست**

برای ثبت درخواست کارمندان و اعضای هیاتعلمی میتوانند، از طریق پرتال پویا از قسـمت لبـه اداری، منـو امـور اداری، زیر منو شکایات[\)شکل 1](#page-2-0)-3(، صفحه بررسی و ثبت درخواستهای خود را باز کنند.[\)شکل 2](#page-2-1)-3(

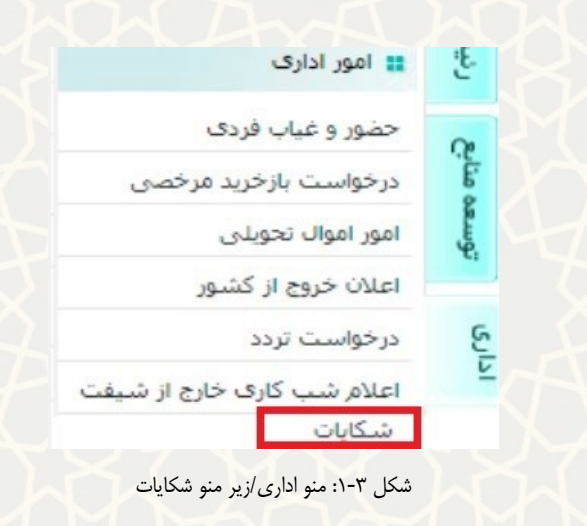

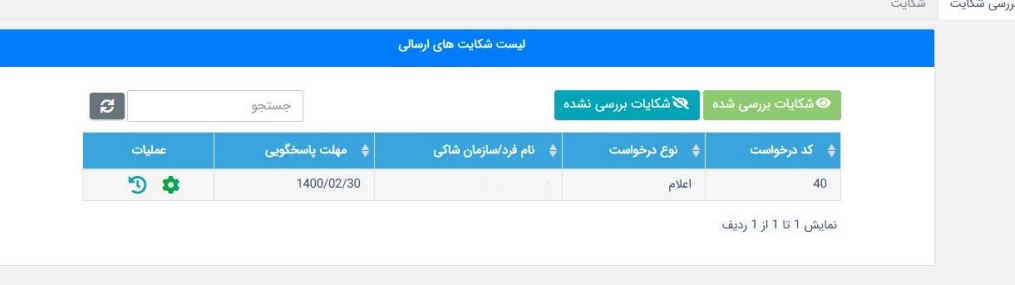

<span id="page-2-0"></span>شکل :2-3 صفحه مدیریت و ثبت درخواست شکایات

در این صفحه در تب شکایات در قسمت باال، از قسمت ثبت درخواست میتوانید درخواست خود را در قالب شکایت

<span id="page-2-1"></span>یا اعالم حقوقی ثبت نمایید[\)شکل 3](#page-3-0)-3(.

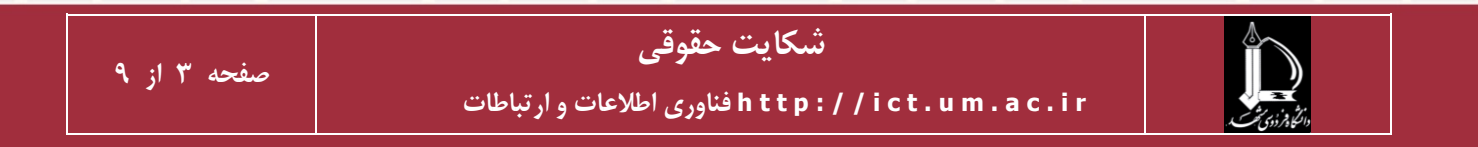

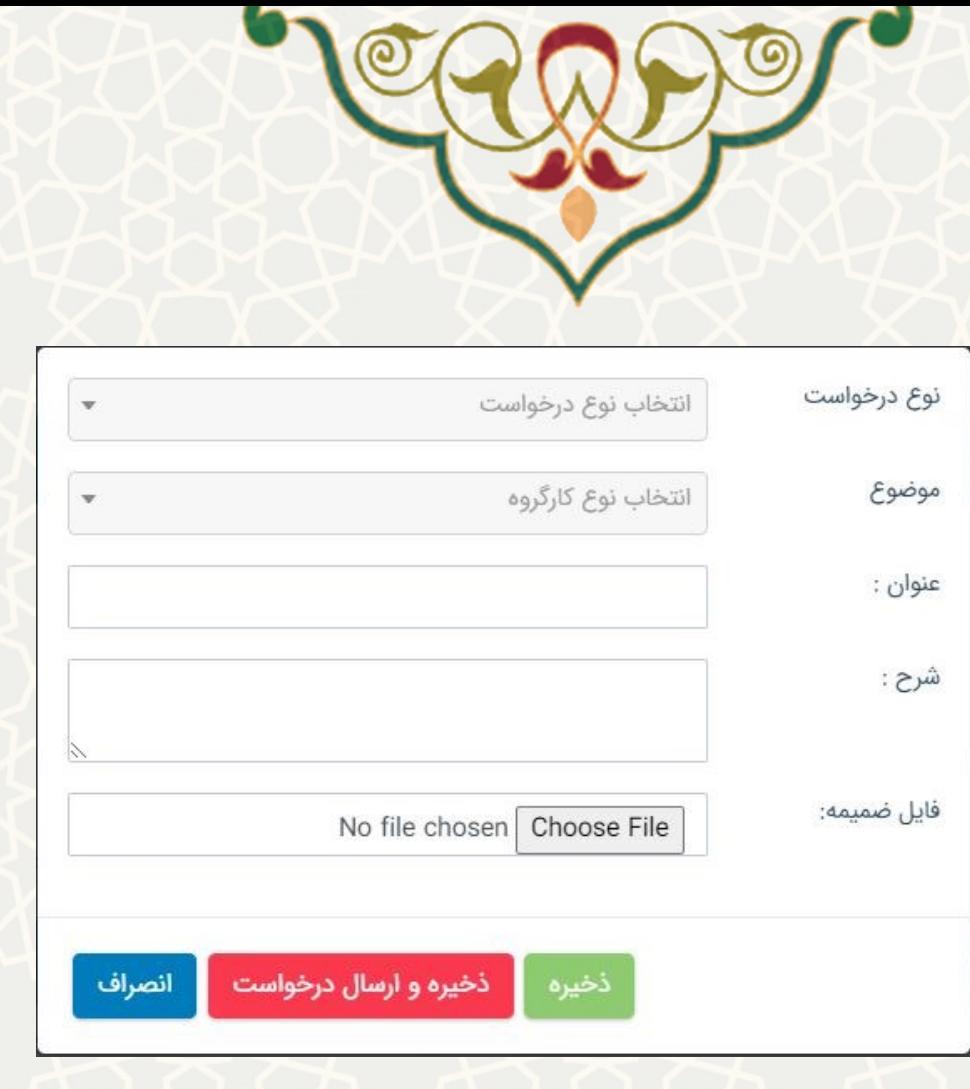

<span id="page-3-0"></span>شکل ٣-٣: ثبت درخواست جدید

چنانچه ذخیره و ارسال درخواست را انتخاب کردید، درخواست ثبت و برای کارشناس حقوقی برای بررسی ارسال میشود. در صورتی که تنها ذخیره را انتخاب کردید، میتوانید درخواست خود را از میان درخواستهای ثبت شده، از قسمت عملیات ویرایش و مجدد ذخیره و ارسال نمایید. همچنین اطالعات درخواست را از قسمت میتوانید مشاهده کنید. در صورتی که درخواست شما تایید نهایی شده باشد نتیجه و پاسخ نهایی را از قسمت مشاهده پاسخ میتوانید چک کنید[\)شکل 4](#page-3-1)-3(.

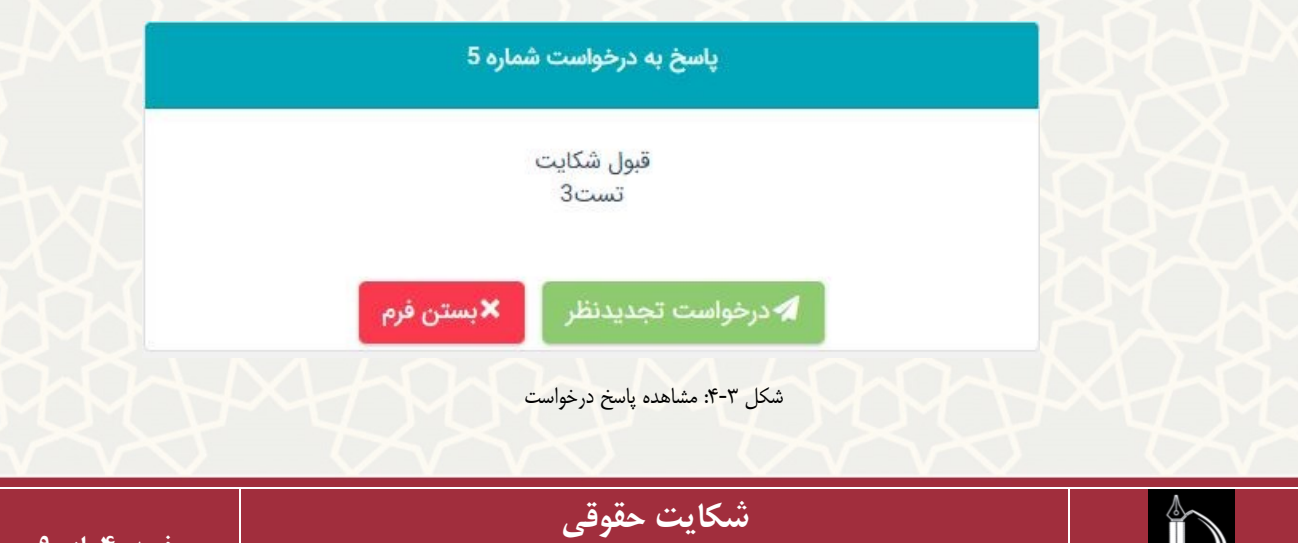

<span id="page-3-1"></span>**صفحه 4 از 9**

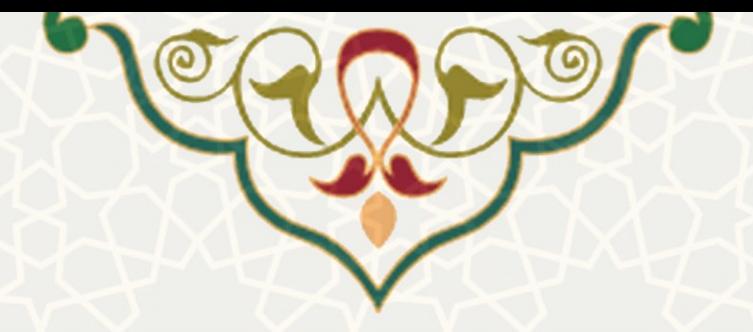

چنانچه مایل به تجدید نظر روی درخواست باشید، میتوانید درخواست تجدید نظر خود را از همین صوفحه ثبوت نمایید. امکان درخواست تجدیدنظر بر روی درخواست های با وضعیت «ردشکایت» را دارد و برای هـر درخواسـت تنها یک بار می تواند در خواست تجدیدنظر بدهد.

**2-3 –بررسی درخواست**

پس از ارسال درخواست، ابتدا درخواست برای کارشناس حقـوقی دانشـگاه ارسـال می شـود. کارشـناس حقـوقی درخواستها را از سامانه سدف بررسی، و پس از اعلام نظر برای مدیر حقوقی ارسال مینماید. کارشـناس می توانـد درخواست را نیز بایگانی و یا عدم تایید نماید. در صورتی که شکایت یا اعالم در وضعیت قبول شکایت و یا بایگانی باشد پس از تایید مدیرحقوقی فرآیند خاتمه می یابد و امکان ارسال به کارشناس واحود در ایون دو وضوعیت وجوود ندارد. مدیر حقوقی نیز از سامانه سدف درخواست را بررسی و اعلام نظر می کند. چنانچه درخواست مربوط به واحد خاصی در دانشگاه باشد، مدیر و کارشناس حقوقی میتوانند واحد مورد نظر را انتخاب نمایند. چنانچه واحد مربوطوه انتخاب شده باشد،و درخواست ردشکایت شود، درخواست برای مدیر واحد مربوطه ارسال میشوود. در نظور داشوته باشید در صورت انتخاب واحد، باید مهلت پاسخگویی کارشناس و مدیر واحد را مشخص نمایید، تـا در زمـان مقـرر شده توضیحات الزم را ثبت نمایند.

از این مرحله به بعد بررسی درخواست در پرتال پویا انجام میشود.

مدیر واحد برای بررسی درخواست از زیر منو شکایات(شکل ۳-۱) صفحه فهرست شکایات را باز کند(شکل ۳-۲). در این صفحه تب اول مربوط به بررسی شکایات و تب دوم مربوط به شکایات ثبت شده توسط فرد است. در تب اول ابتدا پس از باز شدن صفحه، همه درخواستها بررسی شده و نشده را مشاهده میکنید[\)شکل 5](#page-5-0)-3(.

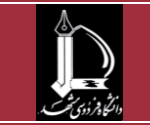

 **ارتباطات و اطالعات فناوری h t t p : / / i c t . u m . a c . i r**

<span id="page-5-0"></span>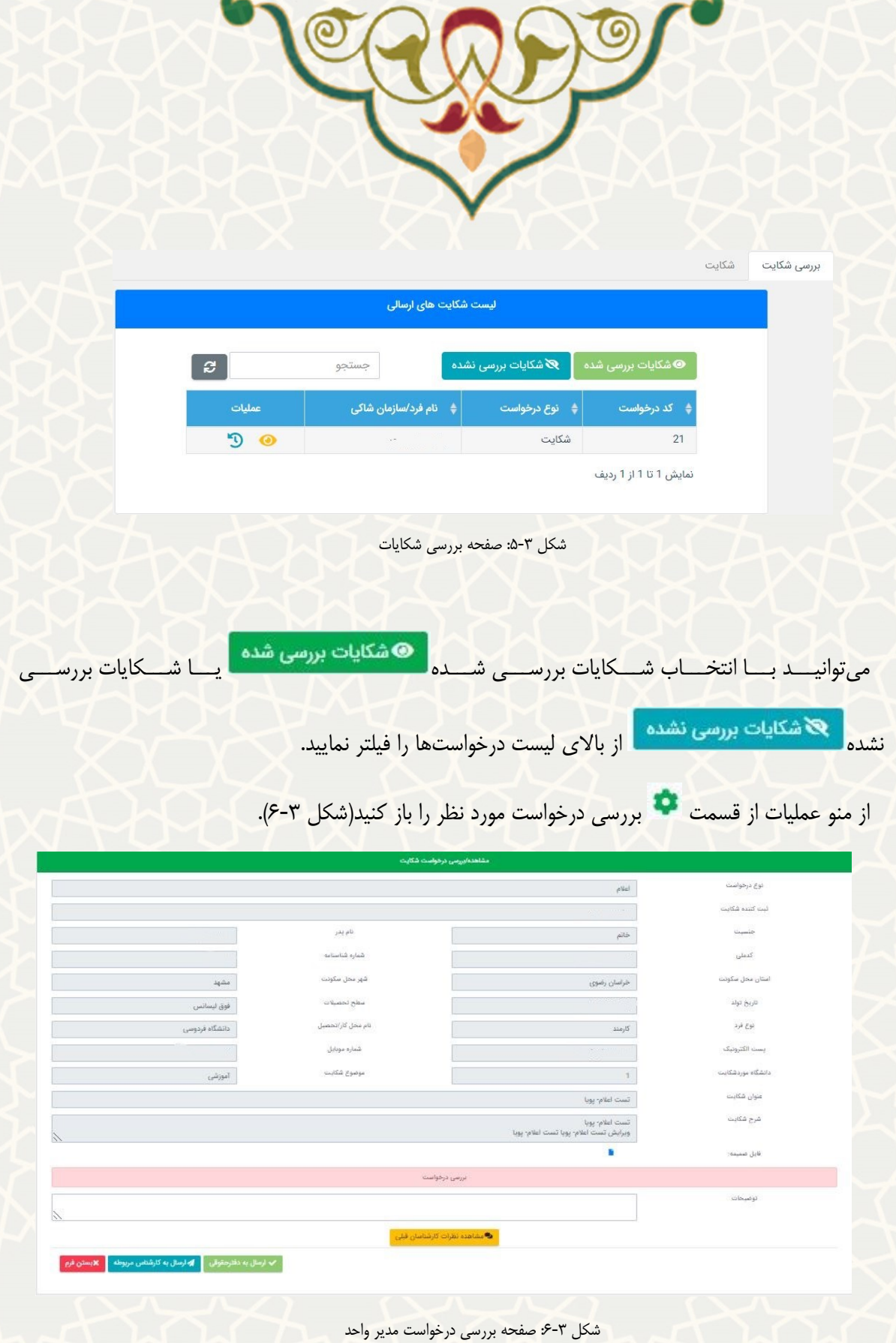

<span id="page-5-1"></span>در این قسمت مدیر واحد درخواست را پس از اعمال نظر و توضیحات برای تایید یا عدم تایید، بـه دفتـر حقـوقی مجدد ارسال نمایید. همچنین میتوانید درخواست را برای بررسی به کارشناس واحد ارسال کند.

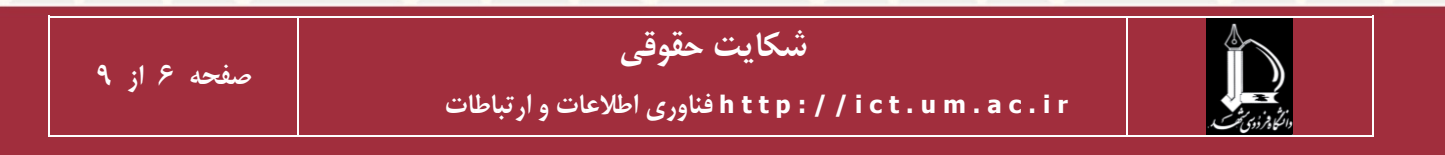

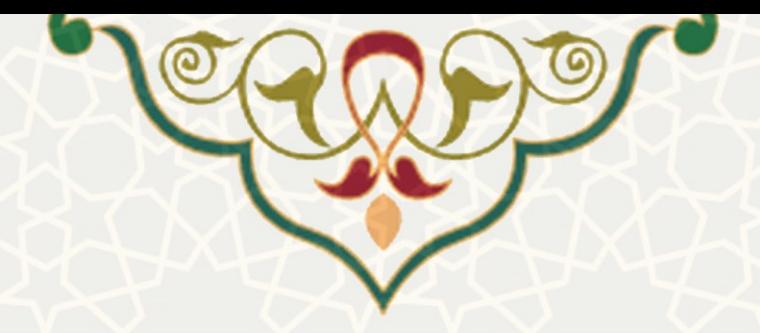

از قسـمت <mark>میتوانید نظرات کارشناسان <sup>فیلی</sup> می توانیــد نظـر</mark>ات ثبــت شــده در مراحــل قبلــی روی درخواسـت را مشــاهده

کنید[\)شکل 7](#page-6-0)-3(.

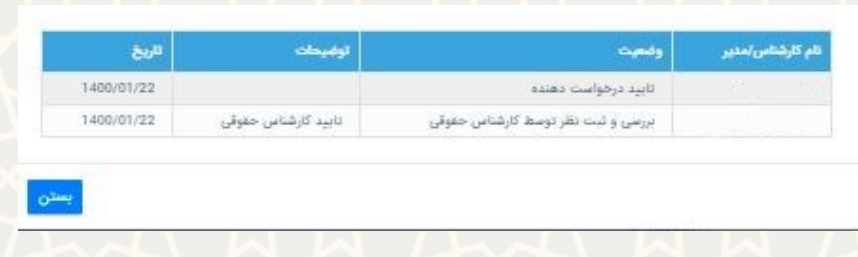

<span id="page-6-0"></span>شکل :7-3صفحه مشاهده نظرات کارشناسان قبلی

چنانچه درخواست برای کارشناس واحد ارسال شود، کارشـناس نیـز از همـین صـفحه میتوانـد درخواسـتها را بررسی کند. پس از باز کردن اطالعات صفحه[\)شکل 8](#page-6-1)-3( از قسمت عملیات، کارشناس نظر و توضویحات خوود را ثبت و مجدد برای مدیر ارسال میکند.

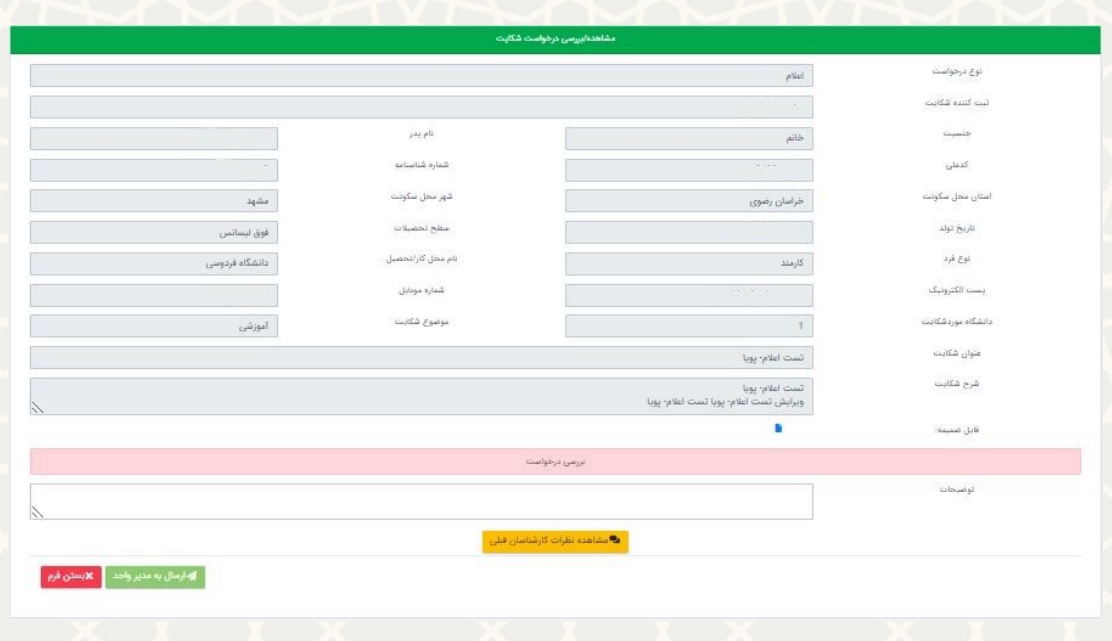

<span id="page-6-1"></span>شکل ۳-۸:صفحه بررسی درخواست کارشناس واحد

این چرخه ممکن است چندین بار انجام شود، تا زمانی که مدیر درخواست را مجـدد بـرای دفتـر حقـوقی ارسـال نماید. فرآیند گردش درخواست زمانی اتمام می یابد که درخواست توسط مدیر حقوقی تایید یا رد شکایت شود.

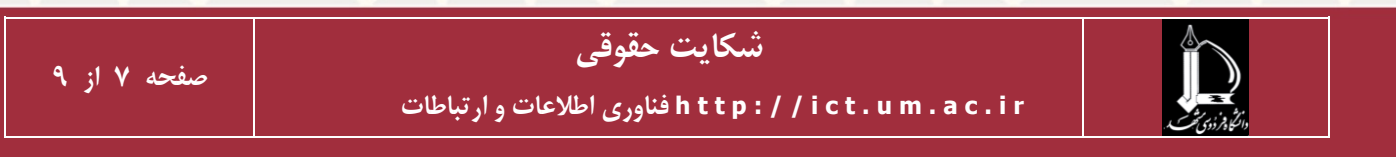

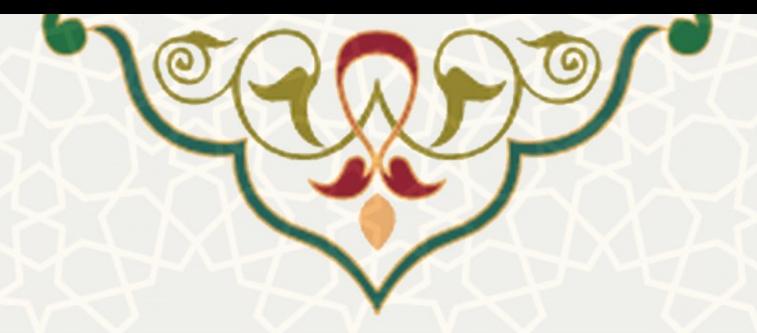

اگر درخواست تا مهلت تعیین شده پاسخ داده نشد، کارشناس یا مدیر واحد می تواننـد درخواسـت تمدیـد مهلـت نمایند. به این منظور از فهرست درخواستها، از قسمت درخواست تمدید مهلت نمایید[\)شکل 9](#page-7-0)-3(. برای شما پیامی ارسال می شود.(شکل ۳-۱۰) با تایید پیام درخواست بـرای تمدیـد مهلـت بـرای کارشـناس حقـوقی ارسـال میگردد. همچنین نامه ای به صورت اتوماسیونی برای کارشناس حقوقی ارسال میشود.

<span id="page-7-0"></span>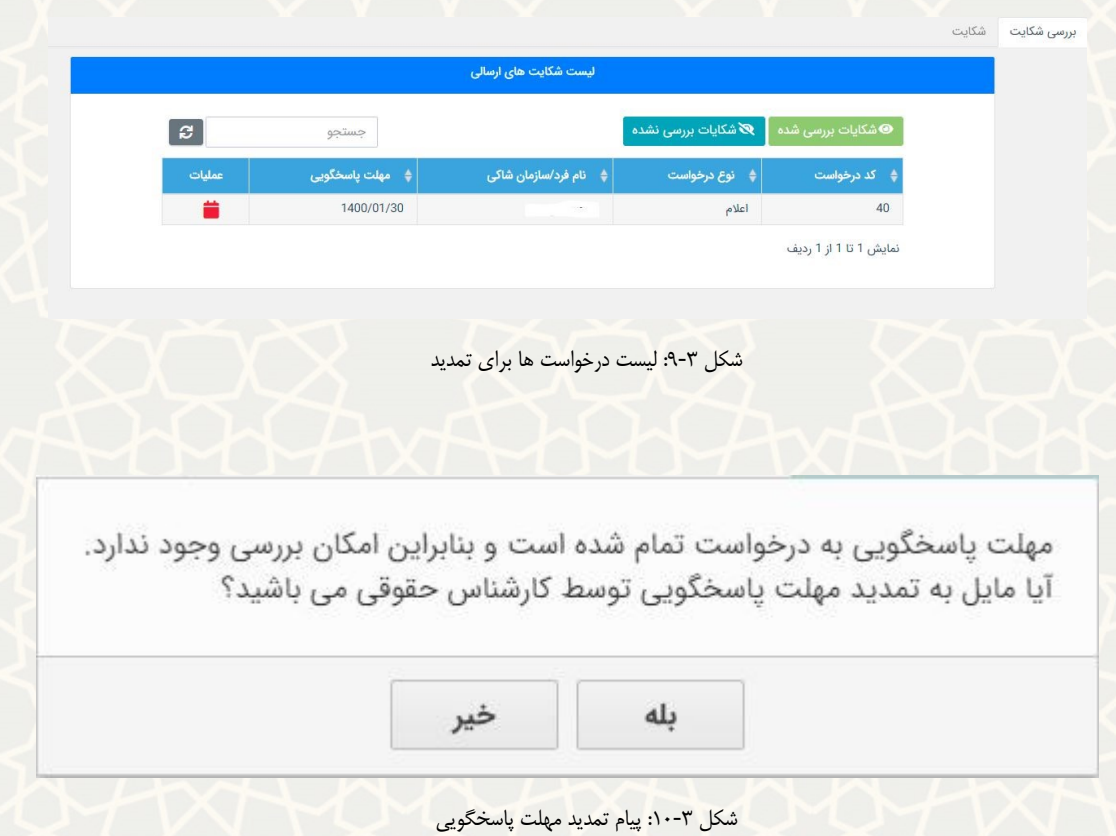

<span id="page-7-1"></span>پس از تمدید مهلت توسط کارشناس حقوقی درخواست مجـدد بـرای بررسـی واحـد ارسـال میشـود. نامـهی اطالعرسانی برای کارشناس و مدیر واحد درصورت تمدید مهلت ارسال خواهد شد. در فهرست درخواستها از منوو عملیات، میتوانید سابقه درخواست را مشاهده نمایید[\)شکل 11](#page-8-0)-3(.

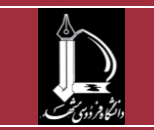

 **ارتباطات و اطالعات فناوری h t t p : / / i c t . u m . a c . i r**

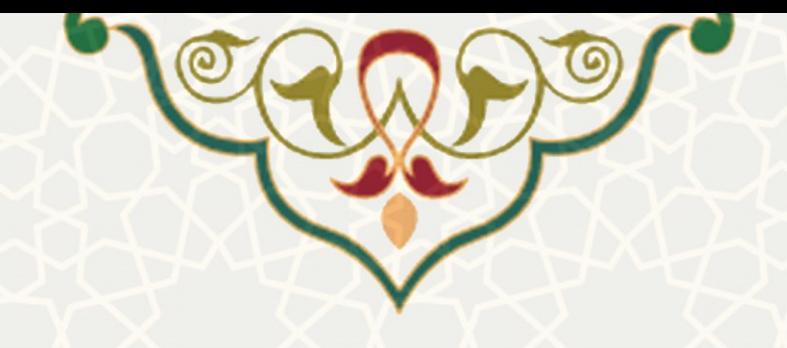

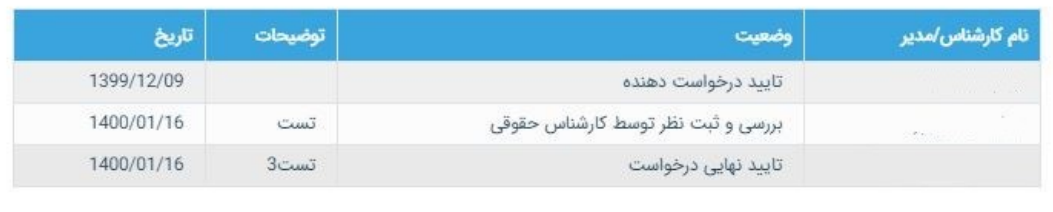

<span id="page-8-0"></span>شکل ۳-۱۱: صفحه سابقه درخواست

از قسمت مشاهده درخواست می توانید اطلاعات هر درخواست را بررسی کنید(شکل ۳-۱۲).

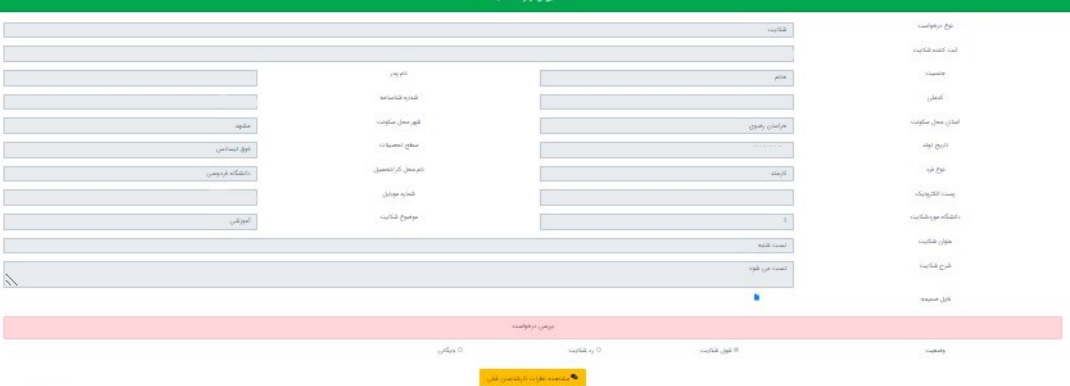

<span id="page-8-1"></span>شکل :12-3 صفحه مشاهده درخواست

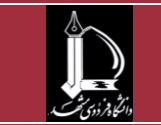

**شکایت حقوقی ارتباطات و اطالعات فناوری h t t p : / / i c t . u m . a c . i r**

بستن

الاسترائير